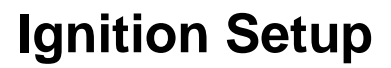

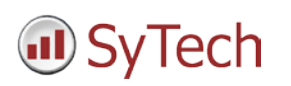

# **Reporting from Ignition**

**XLReporter** generates Excel based reports from Inductive Automation's Ignition historical archives. The purpose of this document is to describe how to interface **XLReporter** to Ignition. This document covers all initialization steps to Ignition.

# **Setting up Tag Data Logging**

It is recommended that a separate database is created before Historical logging is established. Open the native client tool such as Microsoft SQL Server Management Studio or the MySQL Workbench and add a new Database.

From the **Start** menu select **All Programs**, **Inductive Automation**, and **Launch Gateway Control Utility**.

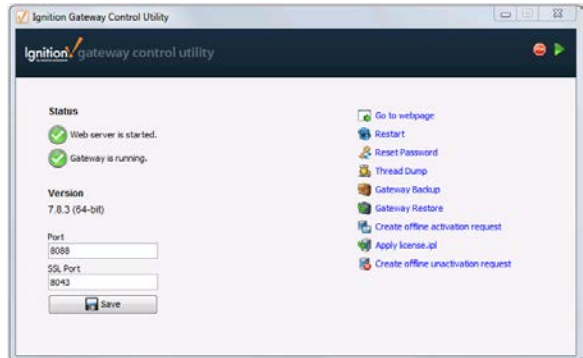

*Ignition Gateway Control Utility*

#### Click the **Go to Webpage** link to open the **Ignition Gateway**.

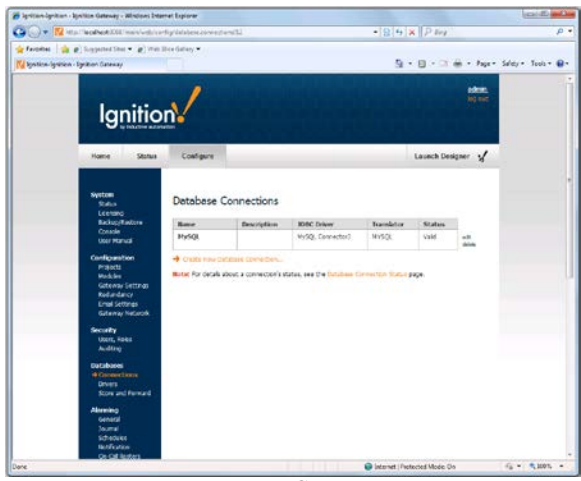

*Ignition Gateway*

From the **Ignition Gateway** click the **Configure tab**. If prompted to, log in. In the menu on the left, select **Databases, Connections**.

Make the connection to the database you have configured.

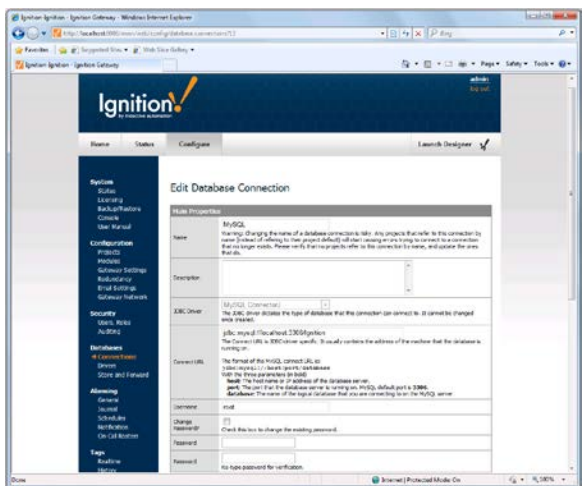

*Ignition Gateway- Database Connection*

Under the **Configure** tab, on the left, click **Tags**, **History** and create a new Historical Tag Provider.

Inductive Automation recommends enabling **Partitioning** to make data retrieval faster. This is supported by **XLReporter** at any **Unit** and **Length** you want.

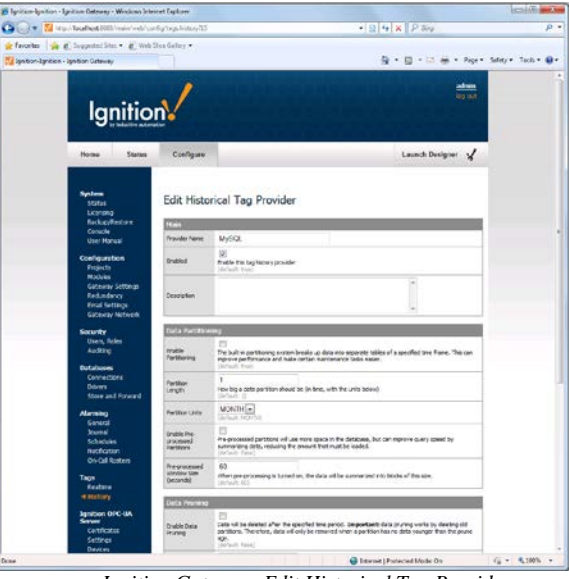

*Ignition Gateway- Edit Historical Tag Provider*

From the **Ignition Gateway** click **Launch Designer** and select your project.

## **Enable Tag History**

To enable tag history, in the **Ignition Designer** under the **Tag Browser** panel select each tag to log historically and select **Edit Tags**.

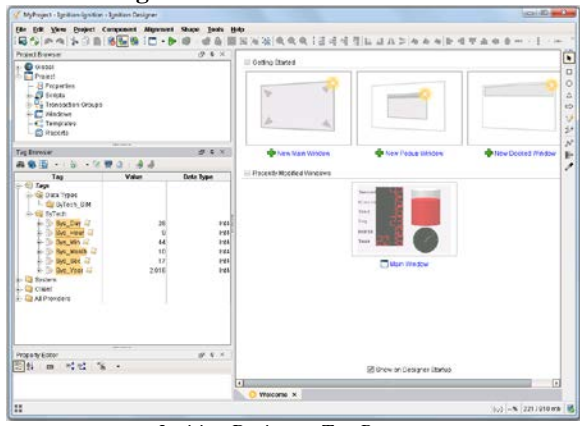

*Ignition Designer- Tag Browser*

In the **Tag Editor** select the **History** category on the left and set **Store history for this tag** *to Yes*. Then select the **History Provider** configured. Click **Apply** when finished.

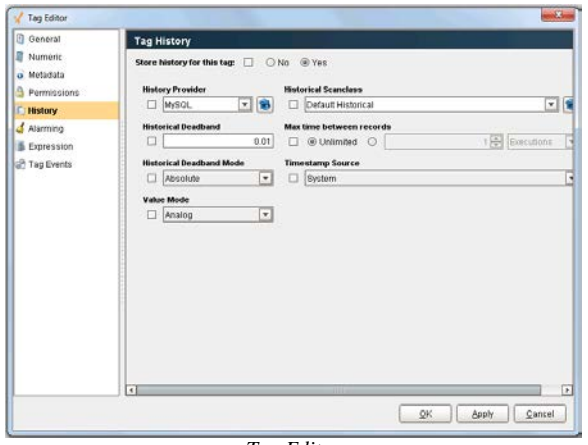

*Tag Editor*

## **Create a Data Connector**

To connect **XLReporter** to **Inductive Automation – Ignition** server, you will first need to create a **Connector**. To do this, open **XLReporter's Project Explorer**, and open **Connectors** from the **Data** tab. In **Connectors**, select **Add**, and select **Inductive Automation**, **Ignition Historical values**.

Under **Primary Server** connect to your database created for historical logging.

Note for MySQL users. In order for **XLReporter** to connect to MySQL the MySQL ODBC driver must be installed. On 64 bit Windows operating systems both the 32 and 64 bit MySQL ODBC drivers should be installed. These drivers can be found on the MySQL website.

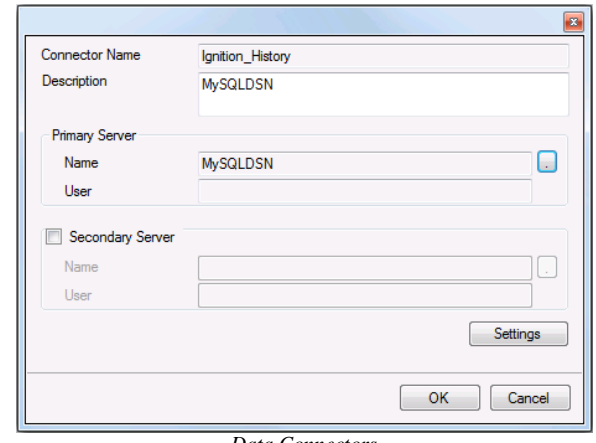

*Data Connectors*

## **Verify the Historical Data Connector**

Create a **Connector Group** to verify that data can be retrieved from the connector. **Connector Groups** are designed in **Project Explorer**, **Tools**, **Connector Groups**. Select your Ignition historical connector and then select **Add**. Select the **Type** and click **OK**.

On the **Columns** tab of the group, select the tag **Name** and **Calculation** for each tag in the group.

On the **Time Period** tab, select the **Start Time**, **End Time** and **Interval** for the group. By default this is set to one hour intervals over the current day.

The **Preview** pushbutton at the upper-left of the history group display can be pressed to preview the result of the current configuration.

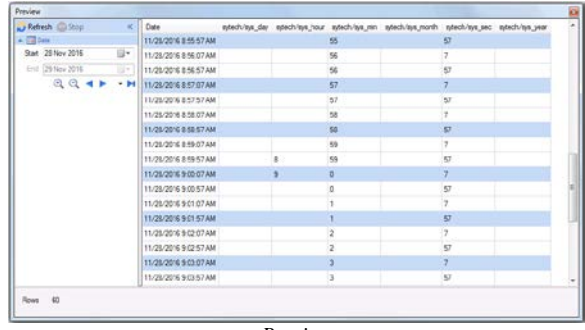

*Preview*

#### **Setting up Transaction Groups**

In addition to tag history, **XLReporter** can also retrieve historical data from Ignition Transaction Groups.

To configure a Transaction Group, in the **Ignition Designer**, under the **Project Browser** panel, right click **Transaction Groups** and select **New Transaction Group**, **New Historical Group**.

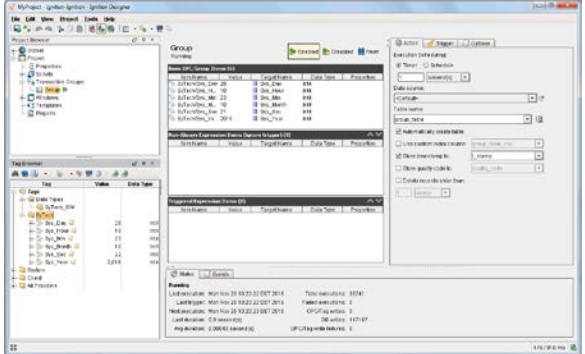

*Ignition Designer- Transaction Groups*

To add tags to the **Transaction Group** drag and drop the tags from the **Tag Browser** panel of the **Ignition Designer**.

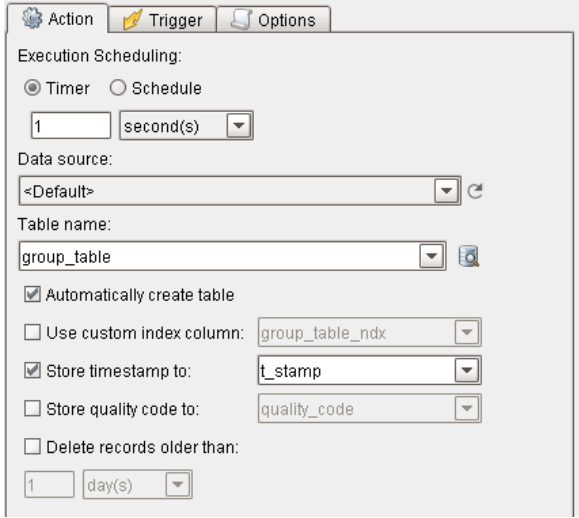

*Tranaction Groups- Action*

Under the **Action** tab on the right, set **Data Source** to a configured database. Click **Enabled** when fnished.

To verify the group is logging, click the button to the right of the Table name setting and execute the query.

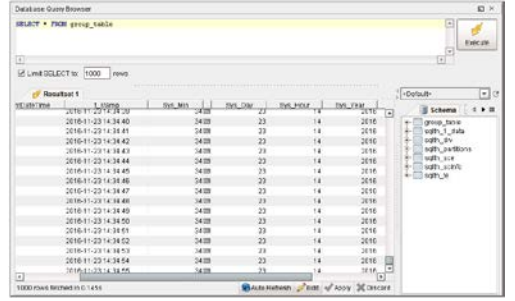

*Database Query Browser*

#### **Create a Data Connector**

To connect **XLReporter** to **Inductive Automation – Ignition** server, you will first need to create a **Connector**. To do this, open **XLReporter's Project Explorer**, and open **Connectors** from the **Data** tab. In **Connectors**, select **Add**, and select **Inductive Automation**, **Ignition Transaction Groups values**.

Under **Primary Server** connect to your database created for historical logging.

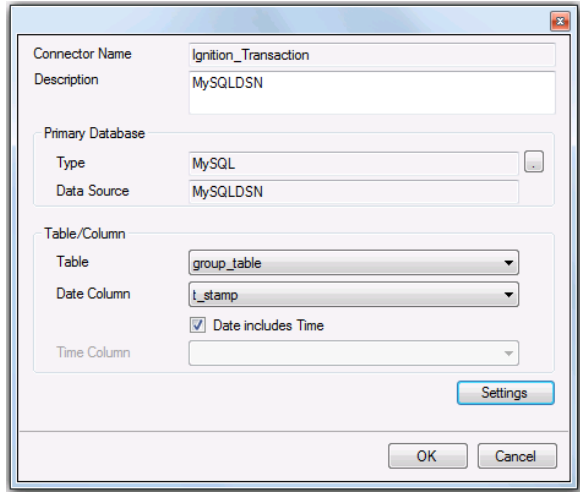

*Data Connectors*

## **Verify the Historical Data Connector**

Create a **Connector Group** to verify that data can be retrieved from the connector. **Connector Groups** are designed in **Project Explorer**, **Tools**, **Connector Groups**. Select your Ignition historical connector and then select **Add**. Select the **Type** and click **OK**.

On the **Columns** tab of the group, select the tag **Name** and **Calculation** for each tag in the group.

On the **Time Period** tab, select the **Start Time**, **End Time** and **Interval** for the group. By default this is set to one hour intervals over the current day.

The **Preview** pushbutton at the upper-left of the history group display can be pressed to preview the result of the current configuration.

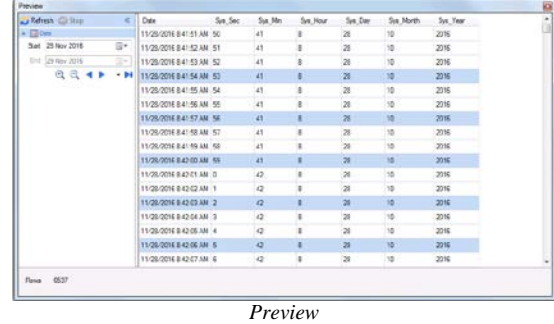